# **Resizing files for Slide Shows and Web Posting**

#### **Overview**

Virtually any file recorded by a camera today will be larger in size than needed for a slide show or to be put on the web. Downsizing an image is a simple task… just be sure you downsize a copy of the file and not your master file which would delete information.

When it comes to resizing files, think in terms of pixels, not inches or file size. 1500 pixels on the largest dimension will be adequate for any web or slide show use.

### **Method 1**

If you shoot using the camera raw file format, the file needs to be processed and saved as JPEG file. This can be done in Adobe Camera Raw, Lightroom or other raw editor. The downsizing can done while processing. This does not affect the original raw file as a new file is generated as part of the process.

In the **Adobe Camera Raw** processing window there is a link at the bottom of the window that shows the size the file will processed to. Click on it and among all the options will be Imaging Resizing. Enter 1500 pixels for both dimensions and be sure Resize to Fit is checked. Click Ok and Click Save Image to create the JPEG file.

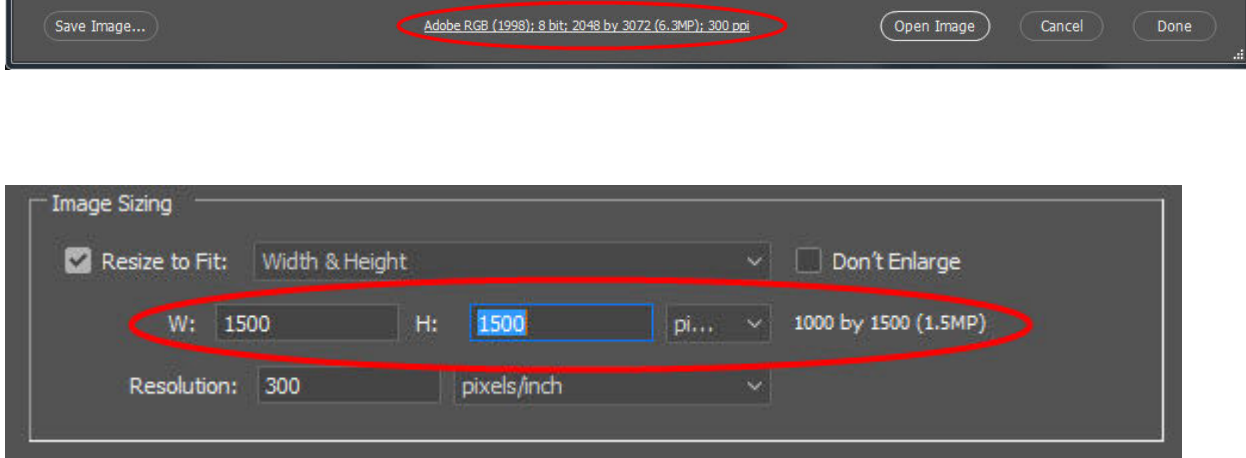

Note: This change will stay in effect until you reset the settings.

In Lightroom the method is similar. Choose File  $\geq$  Export. A dialog window will come up with a number exporting options. Make note of where the file will be saved or change the destination to one you can easily find. Again enter the width and height to 1500 pixels and adjust the Quality slider to a mid range.

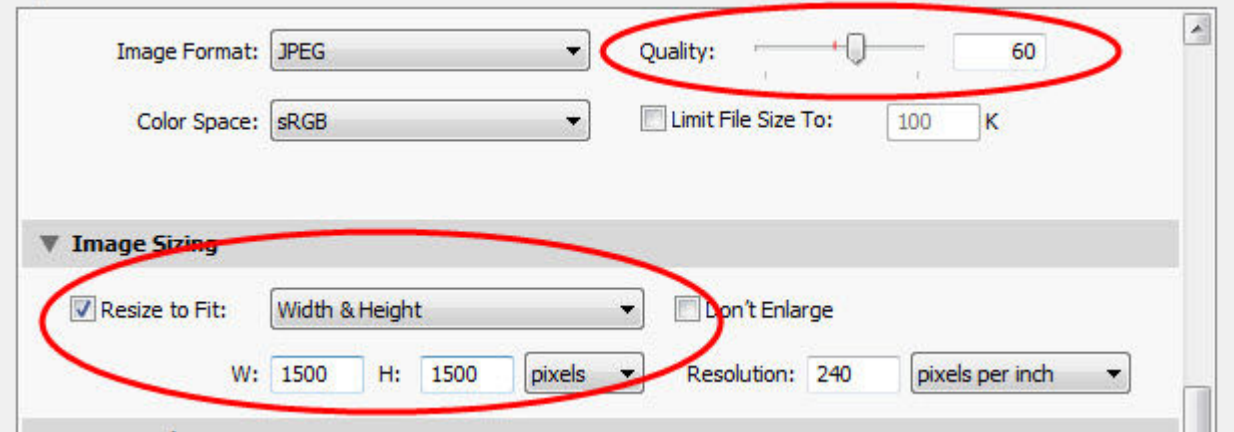

## **Method 2**

If your file is already a JPEG, PSD TIFF or other file type you can resize in your photo editing program.

Caution**: Be sure to use the Save As option for saving the reduced file and save with a different name so the original file is not overwritten. If you simply save the reduced file it may replace the original file with a much smaller one and result in permanent loss of information. If you do not understand the concept of Save As, be sure to copy the files you want to reduce into a different folder before proceeding.**

In Photoshop or similar program there will be is an option to resize an image. In many programs it is found under the Edit drop down menu. With the resize image open, enter 1500 pixels on the largest dimension and be sure Resample is checked

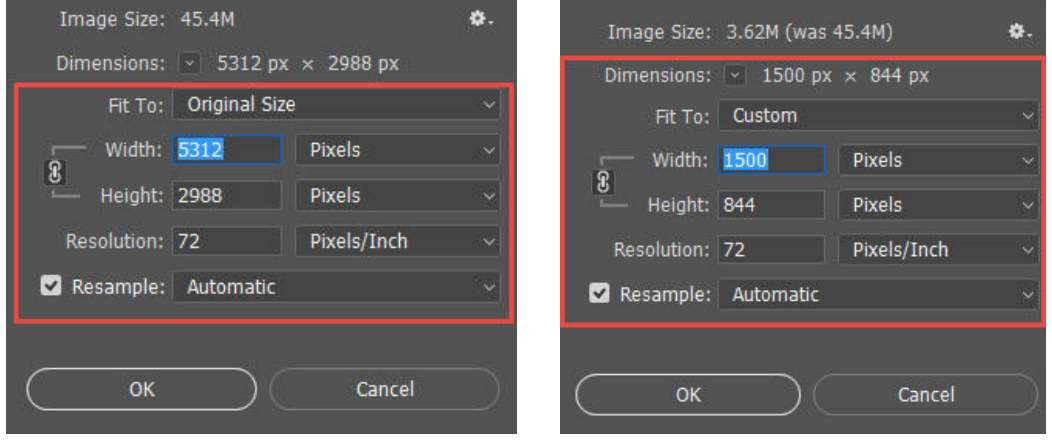

Click OK. Again, use Save As to save your resized file using a different name in order to prevent your original file from being overwritten. In the dialog box choose a medium compression level for a smaller file.

Even if you don't have an editing program installed on your computer, Pixlr a program comparable to Photoshop Elements, provides this option for free working inside a web browser. https://pixlr.com/editor/ Follow the same directions above.

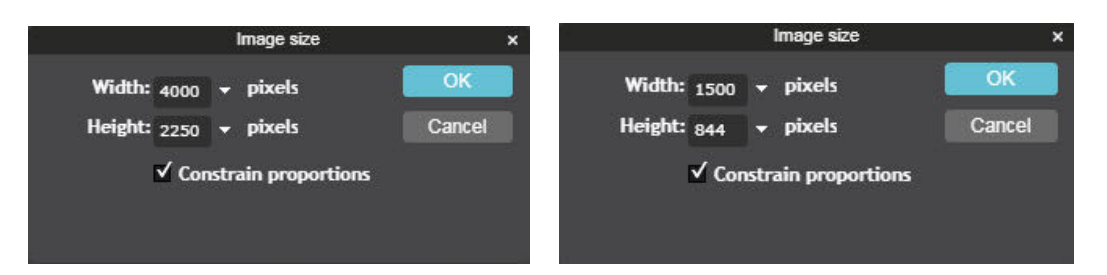

## **Method 3 (the easiest way)**

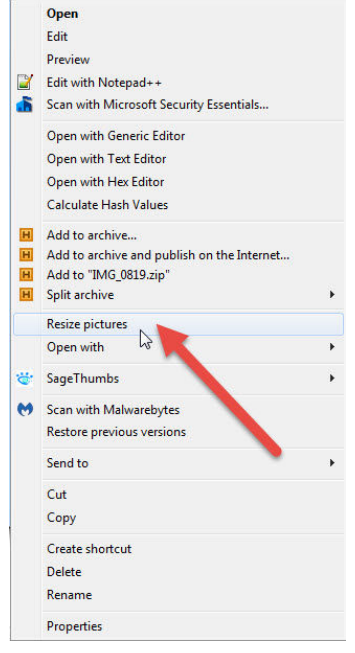

Download and install the Resize Image tool from Microsoft. https://www.microsoft.com/en-us/p/resizeimage/9p87m9tknkvl?activetab=pivot:overviewtab

Here's a link to similar program that is not from Microsoft. http://www.bricelam.net/ImageResizer

With the image already in the JPEG format, open Explorer, locate the file you want to resize and right click. Chose Resize Picture fromthe drop down menu. Click the option and a dialog box will open. There are a number of presets, but choose the custom option. With Fit showing in the drop down window, enter 1500 into both dimensions. This will make the image no larger than 1500 regardless of orientation of the image. This utility can resize multiple files simultaneously. Just select them before right clicking. Files are automatically renamed.

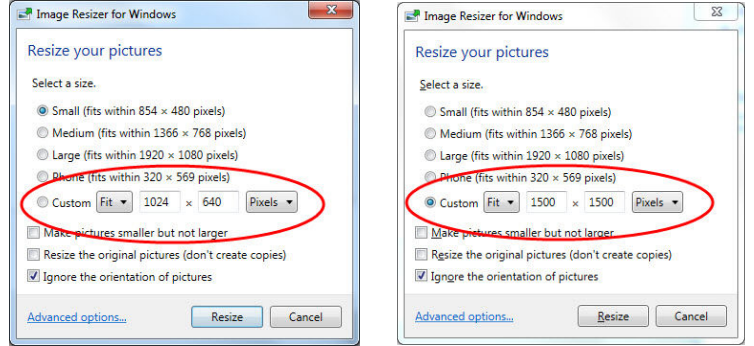